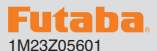

# **Futaba インスポインストウエアアップデート変更内容**

(エディタ・バージョン **2.7** エンコーダ・バージョン **2.3**)

このソフトウエアアップデートにより、次の機能が追加または変更されます。本セットに付属の取扱説明書を読み替えてご使用ください。 ※アップデート後の初回起動時に、アップデート終了処理を行います。スタート画面が表示されるまで電源を切らず、数十秒間お待ちください。

# **[**バージョン**2.7.3 ]** システムタイプが**T-FHSS**の場合に、テレメトリーログ機能が動作しない問題を修正しました。

# **[** バージョン **2.7.2 ]** 電流センサーのバイブレーションアラームの動作を修正しました。

# **[** バージョン **2.7.2 ]** テレメトリー **GPS** センサー **SBS02G** に対応しました。

# **1.** バリオメーター **(** バリオ・メロディー設定 **)**

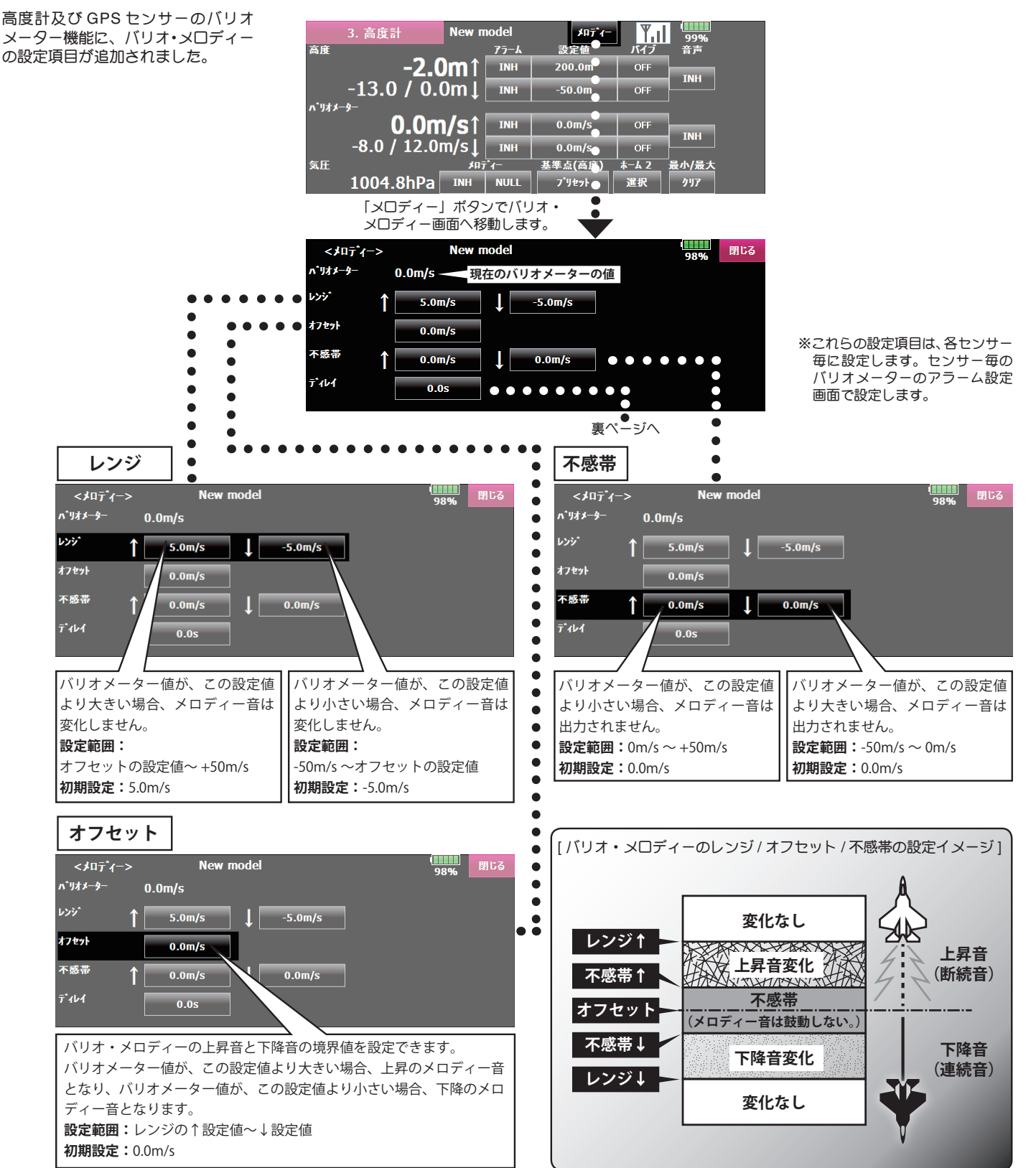

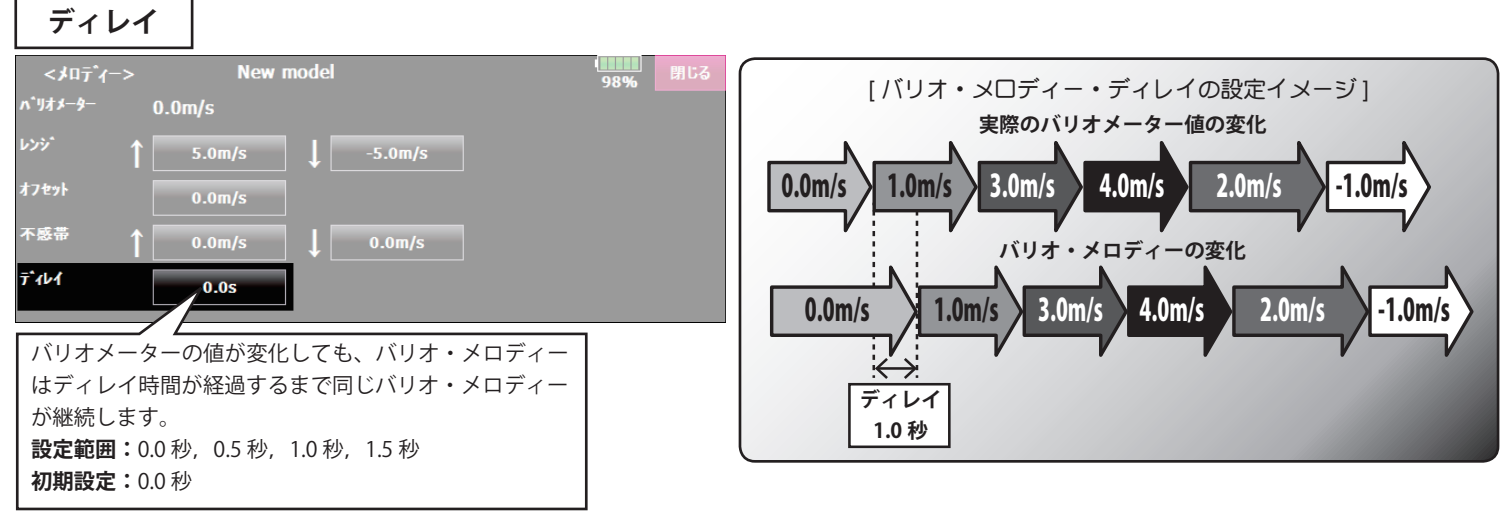

※この設定項目は、すべてのバリオメーター機能で共通です。

## **2.** テレメトリー設定 **(** アラーム出力継続時間と繰り返し時間 **)**

テレメトリー・データのアラーム出力(ブザー鳴動,バイブレーション)の繰り返し時間と 1 回のアラーム出力の継続時間を設定できるようにしました。 リンケージメニューの「テレメトリー設定」画面を開きます。

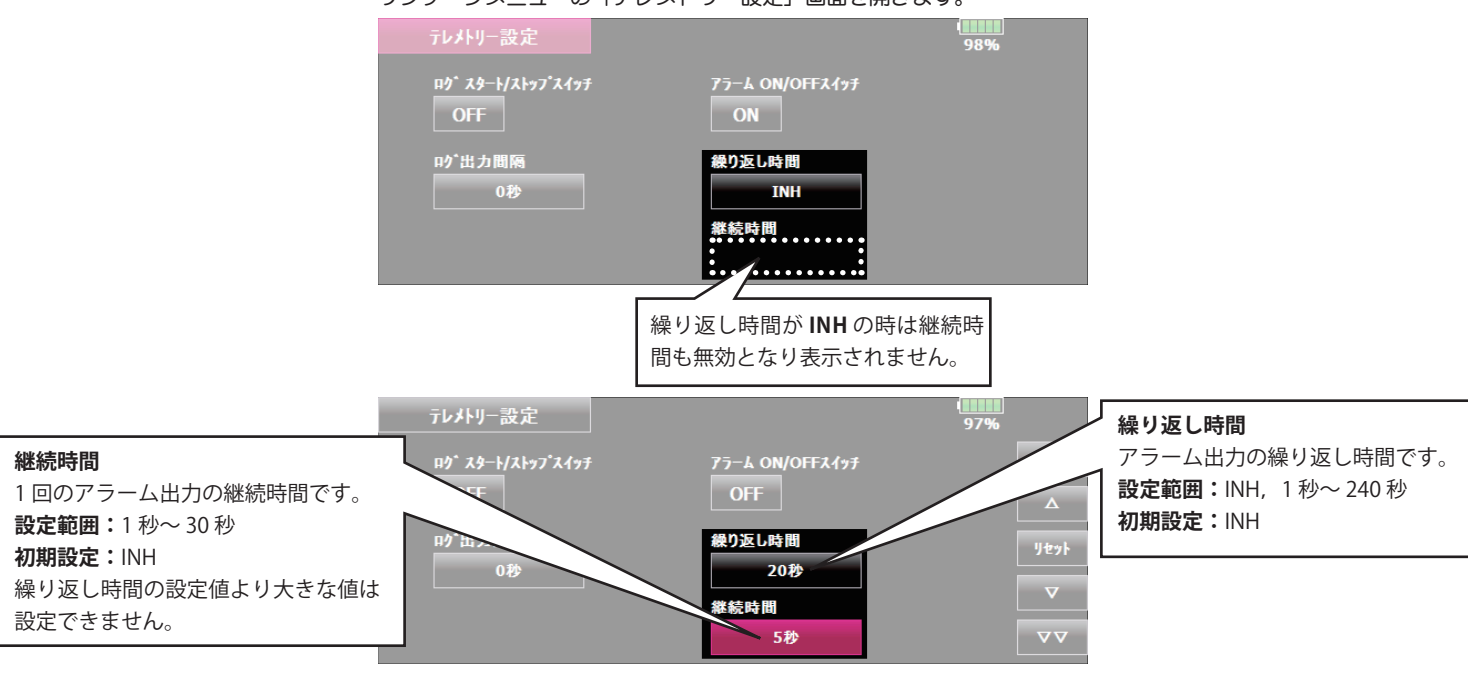

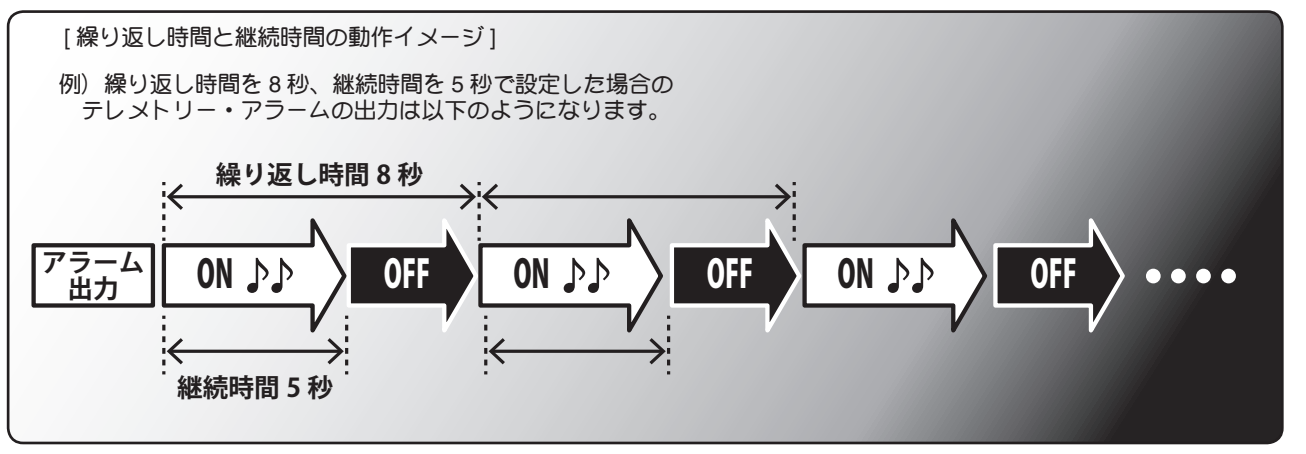

●本書の内容の一部または全部を無断で転載することはおやめください。●本書の内容に関しては将来予告なしに変更することがあります。●本書の内容は万全を期して作成し ていますが、万一ご不明の点や誤り、記載もれなどお気づきの点がございましたら弊社までご連絡ください。●お客様が機器を使用された結果につきましては、責任を負いかね ることがございますのでご了承ください。

### **Futaba**

# **T18MZ** ソフトウエアアップデート変更内容 (エディタ・バージョン **2.6** エンコーダ・バージョン **2.3**)

このソフトウエアアップデートにより、次の機能が追加または変更されます。本セットに付属の取扱説明書を読み替えてご使用ください。 ※アップデート後の初回起動時に、アップデート終了処理を行います。スタート画面が表示されるまで電源を切らず、数十秒間お待ちください。 ※ T18MZ 同士でデータコピーする場合、お互いの T18MZ を最新バージョンへアップデートしてから行なって下さい。 ※ T18MZ から T18MZ-WC へデータコピーは可能です。

※ T18MZ-WC から T18MZ へのモデルデータのコピーは T18MZ を最新バージョン(V2.6~) へバージョンアップすると可能となります。 ※ ただし、バージョンアップしても T18MZ には T-FHSS が装備されません。 T18MZ は T-FHSS には対応できません。

※ T18MZ-WC で、T-FHSS が選択されたモデルデータを T18MZ へコピーすると自動的に FASSTest へ切替えてコピーされます。

## **1.SBS-01C** 対応

現在開発中の電流センサー「SBS-01C」に対応いたしました。

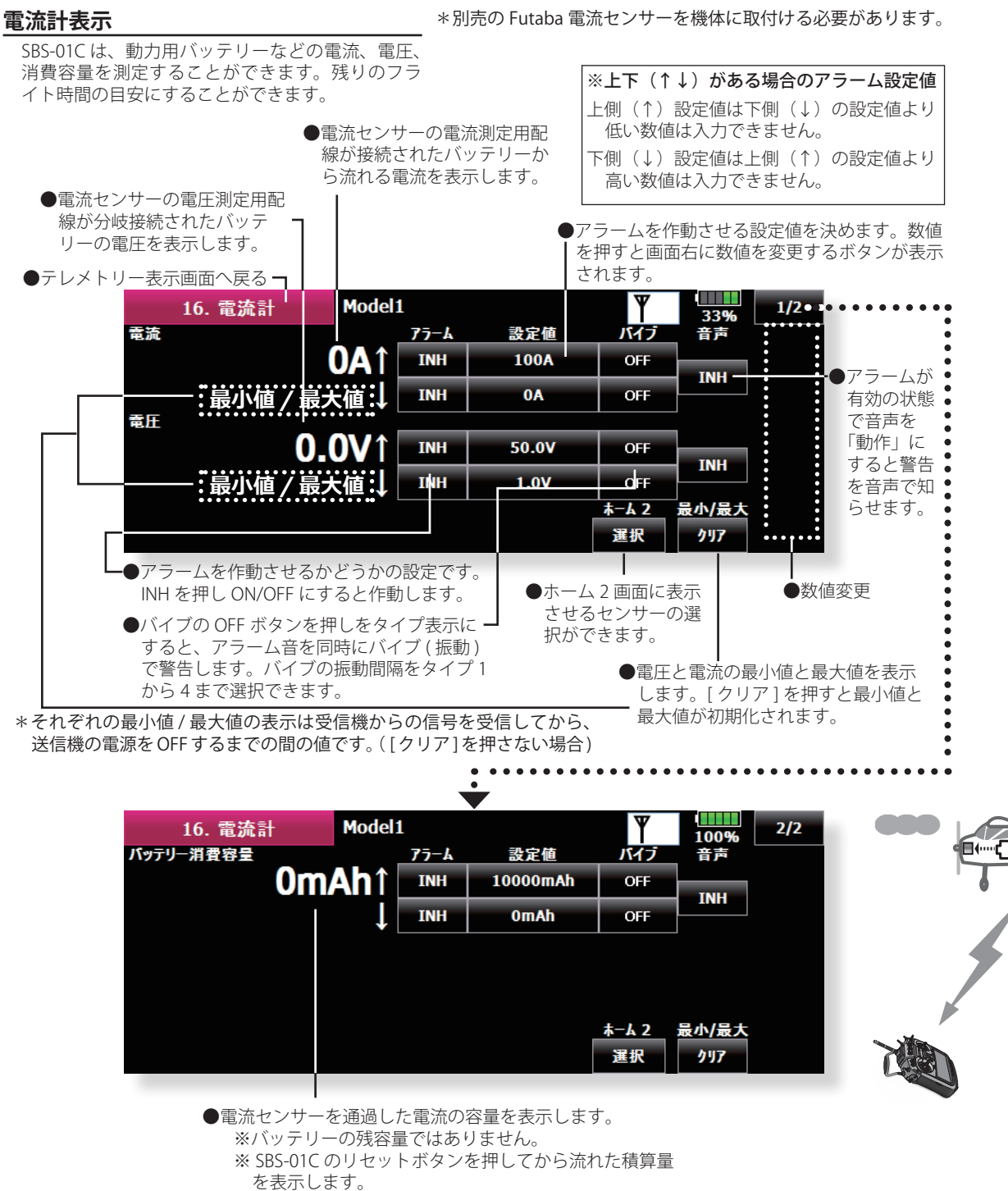

## **2.** テレメトリーアラーム **ON/OFF** スイッチの追加

リンケージ・メニューの画面タイトル「テレメトリー・ログ」を「テレメトリー設定」に変更しました。 スイッチを割り当て、スイッチを OFF に操作すると、テレメトリーアラーム音を停止することができます。 全てのテレメトリーアラームが停止するのでご注意ください。

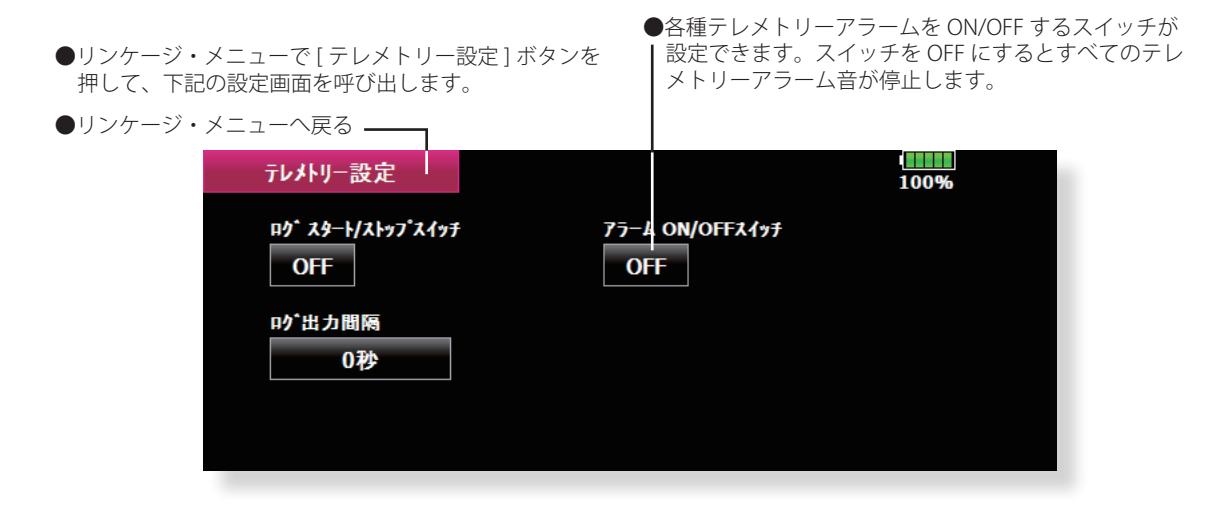

●本書の内容の一部または全部を無断で転載することはおやめください。●本書の内容に関しては将来予告なしに変更することがあります。●本書の内容は万全を期して作成し ていますが、万一ご不明の点や誤り、記載もれなどお気づきの点がございましたら弊社までご連絡ください。●お客様が機器を使用された結果につきましては、責任を負いかね ることがございますのでご了承ください。

## **Futaba**

# **T18MZ** ソフトウエアアップデート変更内容 (エディタ・バージョン **2.5** エンコーダ・バージョン **2.2**)

このソフトウエアアップデートにより、次の機能が追加または変更されます。本セットに付属の取扱説明書を読み替えてご使用ください。 ※アップデート後の初回起動時に、アップデート終了処理を行います。スタート画面が表示されるまで電源を切らず、数十秒間お待ちください。

# **1.SBS-01RB** 対応

現在開発中のブラシレスモーター対応回転センサー「SBS-01RB」に対応 いたしました。

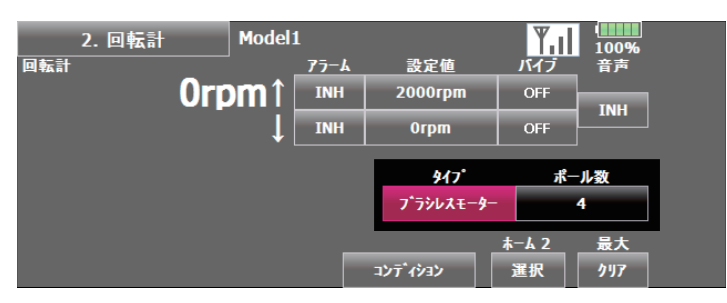

■ SBS-01RB をご使用の場合は、回転計表示画面の「タイプ」ボタンで「ブ ラシレスモーター ] を選択します。また、「ポール数」にご使用のモーター のポール数 ( 極数 ) を設定してください。

## **2.SBS-01S** 対応

現在開発中のサーボアダプター「SBS-01S」に対応いたしました。

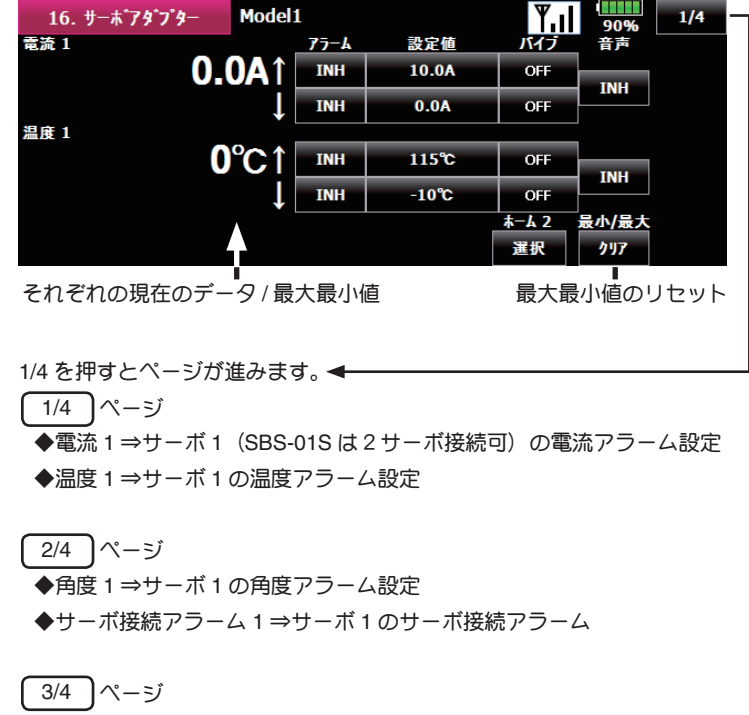

- ◆電流 2 ⇒サーボ 2 の電流アラーム設定
- ◆温度 2 ⇒サーボ 2 の温度アラーム設定

# 4/4 ページ

- ◆角度 2 ⇒サーボ 2 の角度アラーム設定
- ◆サーボ接続アラーム 2 ⇒サーボ 2 のサーボ接続アラーム

## 【アラーム設定方法】

- ①アラーム設定したい項目のページを選びます。
- ②「アラーム」を「INH」を押すと「ON/OFF」となりアラーム起動状態 となります。

上矢印は設定値を上回った時にアラーム → 1 10.0A **TNH** 下矢印は設定値を下回った時にアラーム→  $\mathbf \mathbf I$ **TNH**  $0.0A$ 

- ③「設定値」を押すと画面右に数値設定キーが出現しますのでアラームが 鳴る数値を設定して下さい。 バイブ
- ④「バイブ」を押すとアラーム音と共にバ イブします。タイプ 1 ~ 4 はバイブの 間隔です。
- ⑤「音声」を押し「動作」にするとアラーム を音声でお知らせします。

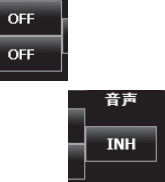

■「サーボ接続アラーム」ボタンを [INH] から [ON] または [OFF] に設定す ることで、サーボ接続アラーム機能が有効になります。SBS-01S に接続 されたそれぞれのサーボが、コネクターが外れているなどの原因で動作 していない場合に、アラーム音で警告するとともに、警告画面が表示さ れます。

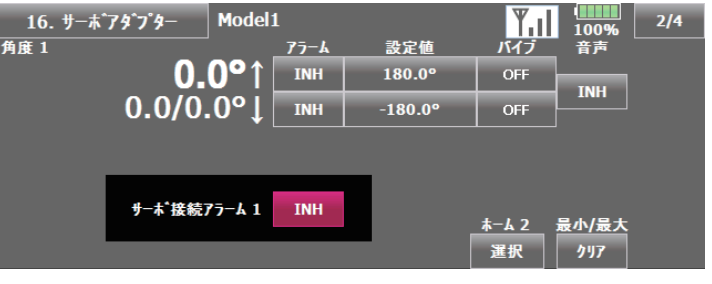

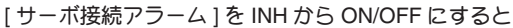

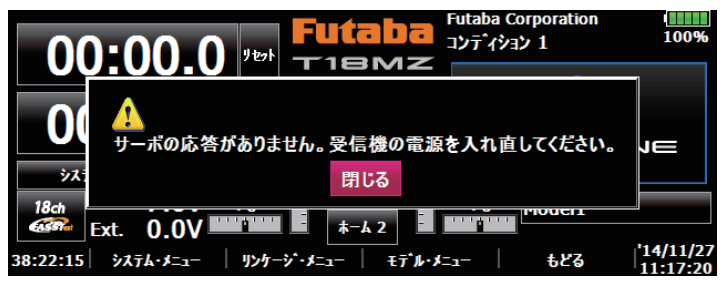

接続異常時にこの警告画面が表示されてアラーム音が鳴ります。

### **3.**他社製センサー対応

S.BUS2 システムに対応する、以下の他社製センサーに対応しました。詳 細につきましては、各製品の取扱説明書をご覧ください。

- *Kontronik Kosmik*
- *Robbe ROXXY*
- *Jet Cat V10*
- *PowerBox*

※弊社では上記のセンサーは取扱っておりません。

## **4.** デュアルレシーバー機能について追記

T18MZ は2台の受信機とリンクして同時に使用可能です。この場合2台目 の受信機につきましてはテレメトリー機能が使用できません。

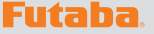

# **T18MZ** ソフトウエアアップデート変更内容 (エディタ・バージョン **2.4.3** エンコーダ・バージョン **2.2**)

このソフトウエアアップデートにより、次の機能が追加または変更されます。本セットに付属の取扱説明書を読み替えてご使用ください。 ※アップデート後の初回起動時に、アップデート終了処理を行います。スタート画面が表示されるまで電源を切らず、数十秒間お待ちください。

# **1.** バリオメーターメロディー **ON/OFF** スイッチ機能

高度計及び GPS のバリオメーターメロディー ( 上昇・降下をメロディー で知らせる機能 ) を、スイッチで ON/OFF 操作することが出来る機能が追 加されました。

#### 【設定方法】

- ①リンケージ・メニューの「テレメトリー」画面で、「高度計(高度)」か「高 度計(バリオメーター)を選びます。
- ②「メロディー」を「動作」にして横の「NULL」を押し、希望のスイッ チを選択します。

#### ③スイッチの ON/OFF 位置を設定します。

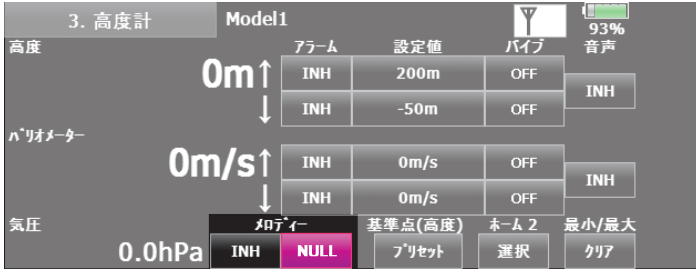

■トグルスイッチのみ選択可能です。また、オルタネート機能 ( スイッチ 操作毎に ON → OFF → ON →・・・と繰返す機能 ) は使用できません。

## **2.** 外部電圧端子アラート仕様変更

受信機及び電圧計の外部電圧入力端子 (ExtraVoltage) は、外部入力電圧が 0V の場合にはアラームを停止する仕様となっていましたが、アラーム電 圧を 0V に設定した場合のみ外部入力電圧が 0V の場合でもアラームを動 作させるように変更しました。

## **3.** テレメトリーログ機能追加

テレメトリーデータを SD カードに記録するログ機能に対応しました。 【設定方法】

①リンケージメニューの「テレメトリー ・ ログ」画面を開きます。

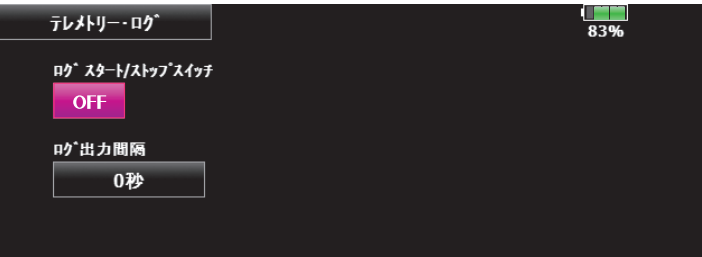

- ②ログ記録開始 / 停止をスイッチで操作することができます。[ ログ スター ト / ストップ スイッチ 1を選択します。
- ③ログの出力間隔を設定することができます。
- ※ 記録されるデータは、[リンケージメニュー→システムタイプ]画面の[更 新時間 ] で設定した時間で更新されます。たとえばログ出力間隔が1秒 で更新時間が2秒の場合は同じデータが重複して2回記録されます。

### 【操作方法】

- ① SD カードをカードスロットにセットします。
- ② [ ログ スタート / ストップ スイッチ ] で設定したスイッチを ON に操作 します。「ピッ」と音が鳴り、ログファイルが作成され、テレメトリーデー タの記録を開始します。

**ログデータの記録中は、絶対に SD カードを取り出さないでください。**

③ [ ログ スタート / ストップ スイッチ ] で設定したスイッチを OFF に操作 します。「ピピッ」と音が鳴りテレメトリーデータの記録が停止します。 ④送信機の電源を切り、SD カードを取り出します。

■ログファイルについて

ログファイルは、SD カードの「LOG」フォルダに作成されます。ファ イル名が同じで拡張子が異なるファイルが 2 個ずつ作成されます。 ( 例 :00001234.FLI, 00001234.FLD)

- ■拡張子 FLI: スロット割り当て情報ファイル
- ■拡張子 FLD:ログデータファイル
- ※ログファイルをコピーまたは移動する場合は、必ず .FLI と .FLD ファイ ー*ンの*両方を選択してください。

ログファイルは、弊社ホームページで公開しているテレメトリーログコ ンバーターで、CSV 形式に変換することができます。

#### ■注意事項

- ◇高度計の高度データ、GPS の距離 , 高度データは、ログを開始した時点 を基準 (0m) として出力されます。送信機のプリセットされた位置とロ グ開始位置が異なると、送信機表示とログデータの表示が異なります。 離陸直前にログスタートするようにすると離陸位置からの高度・距離が 記録できます。
- ◇回転計のログデータ ( 回転数 ) には、送信機のギア比またはフィン数の 設定が反映されません。回転数データに、ギア比またはフィン数を掛け 算してください。
- ◇ SD カードの容量がなくなるとログの記録はストップして、再度ログス タートしても記録されません。

### **4.** 高度計表示単位変更

表示単位系をヤード・ポンド法に設定した場合の、高度計及び GPS の表 示単位を変更しました。

- ■バリオメーター fpm (フィート毎分)
- ■気圧 inHg ( 水銀柱インチ )

#### **5.S.BUS** サーボ 設定 機能追加

S3171SB・S9071SB・S9072SB・S9074SB・S9075SB 以外の S.BUS 対 応サーボに、サーボタイプ設定機能が追加されました。

- ■ノーマル:通常の動作モードです。
- ■リトラクト: 引き込み脚用モードです。送信機からのチャンネル操作が 行われず、サーボに負荷が加えられた状態が 30 秒間継続すると、デッ ドバンドを 40°に拡げ消費電流を抑えます。送信機からチャンネルを操 .<br>作するか、拡げられたデッドバンドを越えてサーボが外力で動かされた 場合にデッドバンド拡張が解除され、元の動作に戻ります。
- O.L.P.: オーバーロードプロテクションモードです。サーボホーンが負荷 により 5 秒間以上ロックした場合に、サーボを保護するためにサーボ出力 をオフします。

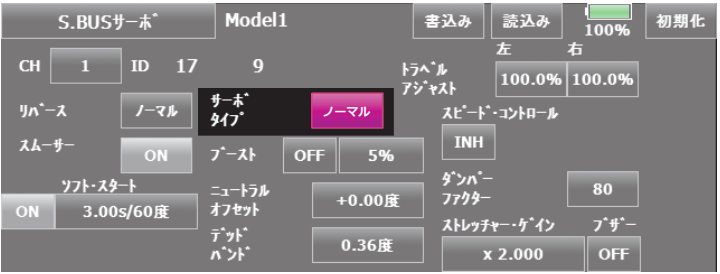

■ S3171SB · S9071SB · S9072SB · S9074SB · S9075SB は、ノーマルモ ド及びリトラクトモードのみ対応しています。

### **6.** 日本語音声読み上げ品質改善

テレメトリー読み上げ音声の品質を改善しました。( 日本語音声のみ )

### **7. Robbe**(ロベ)社製電流センサー対応

Robbe 社製の電流センサー (F1678) に対応しました。電流、電圧、バッテ リー容量を表示することが出来ます。

※弊社では Robbe 社のセンサー (F1678) は取扱っておりません。

### **8.** タッチパネルロック中のキー操作

タッチパネルロック中は、誤操作防止のためロータリー・キーおよびダイ レクト・キーの操作をロックするように変更しました。ロック解除操作は 可能です。

### **Futaba**

# **T18MZ** ソフトウエアアップデート変更内容 (エディタ・バージョン **2.1+2.2 +2.3** エンコーダ・バージョン **2.0**)

このソフトウエアアップデートにより、次の機能が追加または変更されます。本セットに付属の取扱説明書を読み替えてご使用ください。 ※アップデート後の初回起動時に、アップデート終了処理を行います。スタート画面が表示されるまで

# 電源を切らず、数十秒間お待ちください。

# エディタ・バージョン 2.3 追加機能

# テレメトリーに電圧計を追加(**SBS-01V** 電圧センサー 対応)

R7008SB に初期セットされている受信機用バッテリーと外部電圧 (Extra Voltage) の電圧表示のほかに別売の SBS-01V 電圧センサーからの 2 つの バッテリーの電圧を表示します。

### 【設定方法】

①リンケージ・メニューの「センサー」画面で、「電圧計」を割当てるか SBS-01V をバッテリーと共に送信機に接続しセンサーユニット登録をします。 ②リンケージ・メニューの「テレメトリー」画面から、「電圧計 ( バッテリー )」 または「電圧計 ( 外部入力 )」( どちらから開いても同画面 ) を開きます。

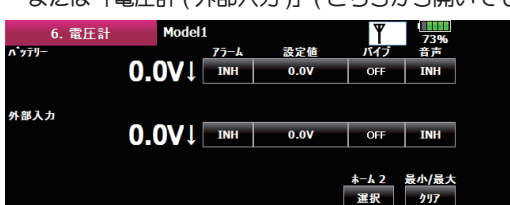

- ■「バッテリー」:SBS-01V の 3P コネクターに流れている電圧を表示し ます。通常の接続では受信機用バッテリーの電圧が表示され、別電源用 ハブを使用したサーボ用別電源ラインに接続すると、サーボ用別電源の 電圧が表示できます。
- 「外部入力」:SBS-01V の 2 線に分岐接続したバッテリーの電圧を表示 します。2 つめの動力用バッテリーなどの電圧を表示できます。
- 電源を ON してからのそれぞれの電圧の最大 / 最小値が表示されます。 ■「ホーム2」の「選択」を押すとホーム2 に表示させる3つの表示デ タが選択できます。表示したいデータのスロット No. をえらびます。
- ③「アラーム」の INH を押すと電圧低下時のアラーム警告ができます。
- ④「設定値」で警告する電圧を入力します。画面右に数値入力キーが表れ ます。

⑤「バイブ」を OFF からタイプ 1 ~ 4 にすると、警告音とともに送信機 が振動し警告します。タイプ 1 ~ 4 は振動の間隔変更です。

⑥「音声」を INH から動作にすると、警告を音声で知らせます。

# ホーム画面 **2** テレメトリー表示機能

ホーム画面 2 テレメトリー表示機能を強化しました。現在の測定値に加え、 最小 / 最大値が表示されます。

## 【設定方法】

①ホーム画面の [ ホーム 2 ] ボタンを押し、ホーム画面 2 を開きます。 ② [ 選択 ] ボタンを押します。ホーム画面 2 の設定画面が表示されます。

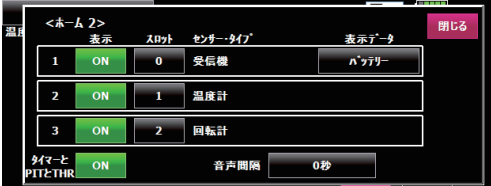

■ [ リンケージ・メニュー ] → [ テレメトリー ] →各センサー選択→ホーム 2[ 選択 ] でも呼出せます。 ③最大 3 種類のテレメトリーデータをホーム画面 2 に表示することができ ます。

- ■「表示」:[ON] に設定すると、テレメトリーデータをホーム画面 2 に表 示します。
- ■「スロット」:表示させるセンサーユニットのスロット番号を設定します。
- ■「センサー・タイプ」:選択したセンサーユニットの種類が表示されます。
- ■「表示データ」:各センサーユニットの測定データの中から、表示させ るデータを選択します。
- ■「タイマーと PIT と THR」:[ON] に設定すると、ホーム 2 画面にタイマー ( モデルタイプがヘリの場合は、ピッチ / スロットルポジション ) が表示 、<br>され、[OFF] に設定するとテレメトリーデータの最大 / 最小値と音声ボ タンが表示されます。
	- [OFF] の場合のホーム画面 2

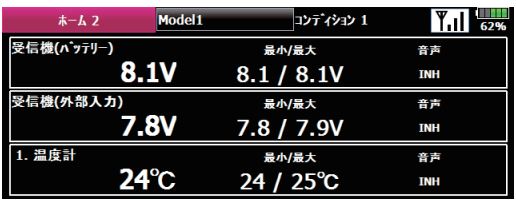

# テレメトリーデータ 音声読み上げ機能

テレメトリーデータを音声で読み上げる機能を追加しました。

- ■音声は日本語と英語があります。(インフォメーション→言語表示と連動)
- ■ホーム画面2 に表示させた最大3種類のテレメトリーデータの中から、 選んだデータを読み上げることができます。音声読み上げを行いたいテ レメトリーデータを、ホーム画面 2 に表示させてください。
- ■音声読み上げ機能を使用する場合は、ホーム画面2設定の「タイマーと PIT と THR」を、[OFF] モードに設定してください。
- ■音声読み上げ間隔を設定することができます。
- ■音声読み上げの音量はシステム・メニュー「サウンド音量」画面の「エラー / 警告」で調整できます。
- ■音声読み上げの ON/OFF 切り替えを、任意のスイッチの割り当てること ができます。
- ■読み上げ ON に設定されているデータが1種類のみの場合は、以下の順 序で繰り返し読み上げます。
- 【センサー・タイプ , データ , 単位】【データ】【データ】【データ】【データ】 ■読み上げ ON に設定されているデータが2~3種類の場合は、順番に読 み上げていきます。
- ■アラームが設定されているテレメトリーデータに対して音声読み上げ機 アン・ロル&&といって、<br><br>能を有効に設定すると、アラームが作動した場合に、アラーム音に加え 以下の警告を音声で知らせます。

【" 警告 "】【センサー・タイプ , データ , 単位】

### 【設定方法】

①リンケージ・メニューの「テレメトリー」画面から、センサーユニット の詳細設定を開きます。 ②アラームが有効の状態で、「音声」ボタンを [ 動作 ] に設定すると、アラー

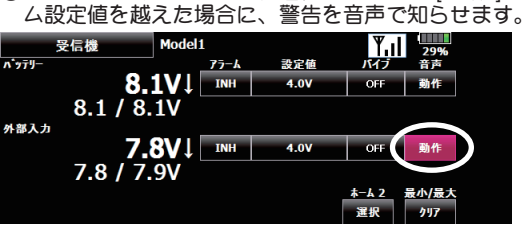

③「ホーム 2」の [ 選択 ] ボタンを押します。ホーム画面 2 の設定画面が表 示されます。「タイマーと PIT と THR」を [OFF] に設定します。 ④音声読み上げを行うテレメトリーデータを選択してください。

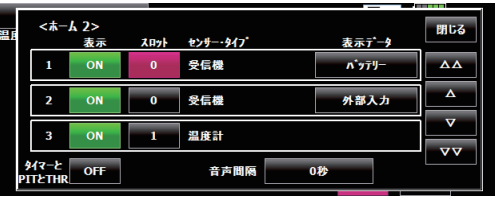

⑤「音声間隔」ボタンで、音声読み上げ間隔を調整できます。好みの時間 に設定してください。

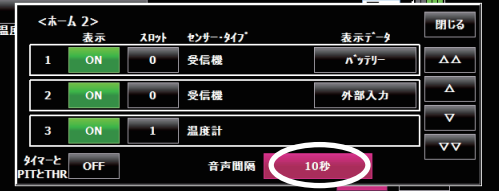

⑥ホーム画面 2 を開きます。テレメトリーデータの「音声」ボタンを押し て [ON] に切り替えると、音声読み上げを開始します。

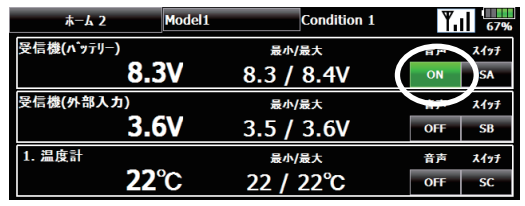

⑦音声の ON/OFF をスイッチで切り替えることができます。「スイッチ」 ボタンを押すと、スイッチ設定画面が開きます。設定したスイッチを操 作すると、音声読み上げが開始されます。 複数のスイッチを同時に ON にした場合は、順番に読み上げます。

## バリオメーター メロディー機能

高度計を使用した時に、バリオメーターのデータによってメロディー音が 鳴ります。

- ■上昇、下降で、異なるメロディー音が鳴ります。
- ■上昇率 / 下降率によって、メロディー音の間隔が変わります。
- ■メロディー機能と音声読み上げ機能は、同時に使用することができます。 音声読み上げ機能を有効にした場合は、下記の様に読み上げます。 上昇時:【"Climb", 上昇速度 , "m/s"】
	- 下降時:【"Sink", 下降速度 , "m/s"】

#### 【設定方法】

- ①リンケージ・メニューの「テレメトリー」画面から、高度計の詳細設定 を開きます。高度計(高度)、高度計(バリオメーター)のどちらから でも同画面を開けます。
- ②「メロディー」ボタンを [ON] に設定します。

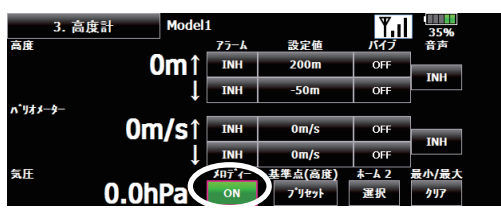

## **GPS** 表示機能

今後発売予定の弊社製 GPS ユニットに対応しました。

### 【設定方法】

- ①リンケージ・メニューの「テレメトリー」画面を開きます。GPS ユニッ トの情報が表示されます。
- GPS(距離)、GPS(スピード)設定画面
- 距離、スピード、位置が表示されます。「位置」の [ プリセット ] ボタンを 押すと、距離測定の基準位置が初期化されます。
- ■距離表示を、地表距離 (Surface) と直線距離 (Slant) から選択できるように なりました。直線距離は高度を考慮した距離で、地表距離は高度を含めな い平面地図上の距離です。

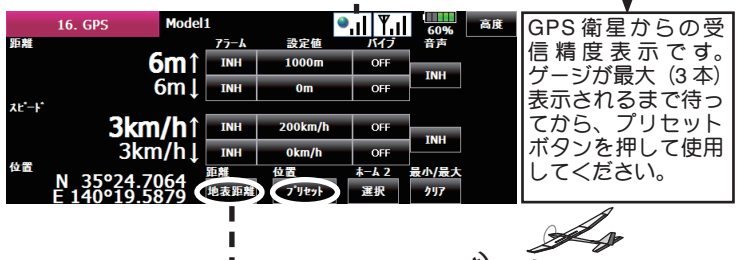

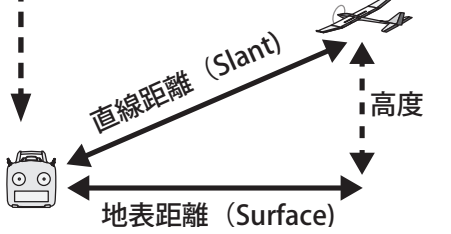

■ GPS( 高度)、GPS( バリオメーター)設定画面 高度、バリオメーター、気圧が表示されます。「基準点 ( 高度 )」の [ プリセッ ト ] ボタンを押すと、高度測定の基準高度が初期化されます。

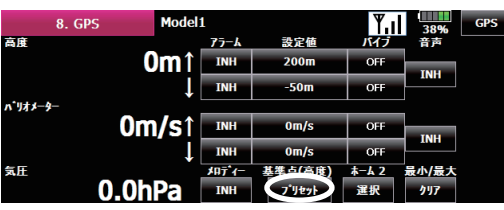

# テレメトリー 表示単位設定

テレメトリーの表示単位を、メートル法とヤード・ポンド法の何れかに選 択できるようになりました。

#### 【設定方法】

①システム・メニューの [ 単位系 ] ボタンを押し、テレメトリー表示単位 設定画面を開きます。

② [ メートル法 ] か「ヤード・ポンド法」の何れかを選択します。

### タイマー機能

タイマーが設定時間に達すると、バイブ ( 振動 ) で警告する機能が追加さ れました。

ホーム画面のタイマーボタンを押したときの動作を、タイマー設定画面呼 び出しか、タイマー スタート / ストップの何れかを選択できるようになり ました。

#### 【設定方法】

①リンケージ・メニューの [ タイマー ] ボタンを押します。次に [1/2] を押 し [2/2] タイマー設定画面を開きます

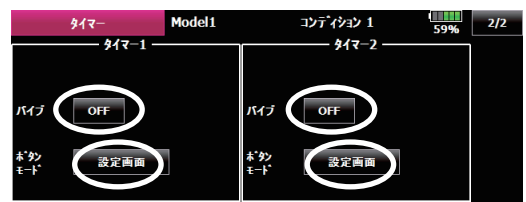

②「バイブ」ボタンを押すと、タイマーが設定時間に達したときの振動パ ターンを選択できます。[OFF] に設定するとバイブは動作しません。 ③「ボタンモード」ボタンを押すと、ホーム画面のタイマーボタンを押し たときの動作を、変更できます。

[ 設定画面 ]:タイマー設定画面呼び出し

[ スタート / ストップ ]:タイマー スタート / ストップ

■ホーム画面にタイマーリセットボタンが追加されました。

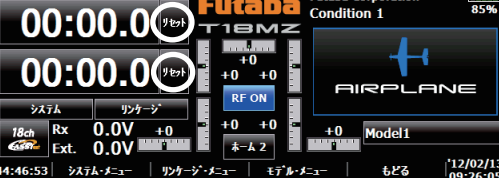

## タッチパネルロック機能

電源を ON にした後、タッチパネルをロックするかしないかを選択する機 能が追加されました。( スタートロック機能 )

バックライト・オフ時間経過後に、タッチパネルを自動的にロックする機 能が追加されました。( 自動ロック機能 )

#### 【設定方法】

①システム・メニューの [ 画面設定 ] ボタンを押し、画面設定画面を開き ます。

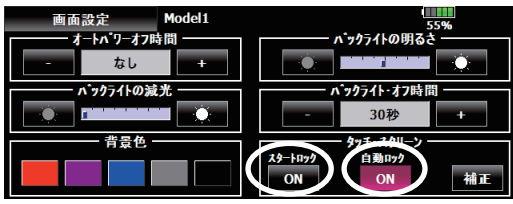

②「スタートロック」ボタンを押すと、起動後のタッチパネル ロック設定 を変更できます。 [ON]:スタートロック有効

[INH]:スタートロック無効

③「自動ロック」ボタンを押すと、バックライト・オフ時間経過後の、タッ チパネルのロック設定を変更できます。 [ON]:自動ロック有効

[INH]:自動ロック無効

#### **S.BUS** サーボ設定設定画面

S.BUS サーボ設定画面で、サーボの動作確認ができるようになりました。

#### 【設定方法】

- ①システム・メニューの [S.BUS サーボ ] ボタンを押し、S.BUS サーボ設 定画面を開きます。
- ②送信機背面の S.BUS 設定コネクターに、S.BUS サーボを接続します。 センサーユニットには、二又コード等を用いてバッテリーを接続してく ださい。
- ※ S9070SB は接続できません
- ③ [ 読み込み ] ボタンを押し、サーボのデータを読み込みます。
- ④送信機から、動作確認信号がサーボに出力されます。S.BUS サーボに 割り当てられたチャンネルを動かすように送信機のスティックまたはス イッチを操作すると、サーボが動作します。

### データ・リセット画面

ユーザー・メニューとテレメトリー設定データが、個別にリセットできる ようになりました。

#### 【設定方法】

- ①リンケージ・メニューの [ データ・リセット ] ボタンを押し、データ・リセッ ト画面を開きます。
- ②ユーザー・メニューの設定をリセットする場合は、[ ユーザー・メニュー ] ボタンを押します。テレメトリー関係の設定をリセットする場合は、[ テ レメトリー1ボタンを押します。

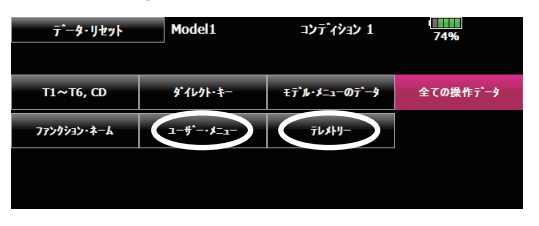

## カメラ機能・シャッタースイッチ

カメラ機能のシャッターに、スイッチを割り当てできるようになりました。 【設定方法】

①システム・メニューの [ カメラ ] ボタンを押し、カメラ画面を開きます。 ②シャッターボタンの下のシャッタースイッチ選択ボタンを押します。ス イッチ選択画面が表示されますので、スイッチを割り当ててください。 割り当てたスイッチを操作すると、撮影が行われます。

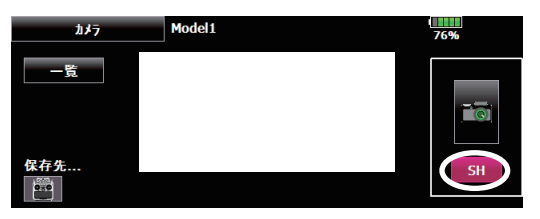

### コンディション別最大回転数表示

コンディション毎に最大回転数を表示することができます。 【設定方法】

① 回転計詳細表示画面の [ コンディション ] ボタンを押します。

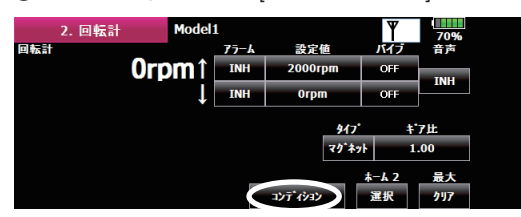

② コンディション毎に最大回転数を表示することができます。

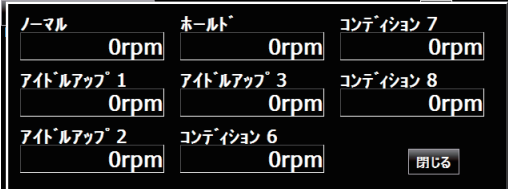

# 以下は同じ種類のテレメトリーセンサーを複 数使用する場合の設定です。

センサーを各種 1 つ使用する場合は、初期設定で各スロット にセンサーが決められていて、センサーにも同じスロット No. が 記憶されていますので、センサーを S.BUS2 に接続するだけで使 用できます。ID も同じセンサーを複数使用しないかぎり入力の 必要はありません。多数のセンサーを使用するなど、ご自分でカ スタマイズする時に、以下の設定をご使用ください。

【例 1 温度計、高度計を各 1 台ずつ使用する場合】 追加設定は不要です。受信機にセンサーを接続するだけで動作し ます。

【例 2 温度計 2 台、高度計 1 台を使用する場合】

温度計 1 台、高度計 1 台までについては設定は不要ですが、2 台 目の温度計についてはセンサー登録が必要です。

2 台目の温度計を、送信機背面の S.BUS コネクター (S.I/F) に接続 してセンサーを登録してください。

詳細は、後述のセンサー登録画面の説明を参照ください。

### <割当て可能スロットについて>

■ 高度計や GPS 等、多くのデータを表示するセンサーは、複数の連続するスロット が必要です。

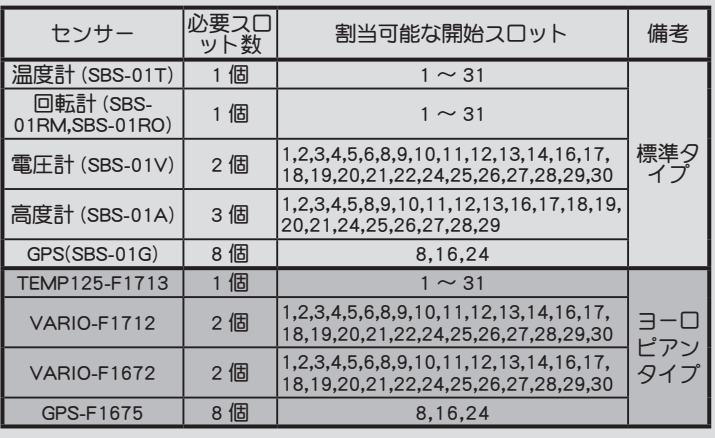

■ センサーの種類によっては、割当てることのできるスロット番号に制限があります。

※ TEMP125-F1713,VARIO-F1712,VARIO-F1672,GPS-F1675 は、ヨーロッ パ地域向けの製品です。

### センサーユニット **ID** 設定(同じセンサーを複数使用 するとき使用)

各スロットに登録されたセンサーユニットの ID を、手動で変更すること ができます。 センサーを追加する場合は、後述のセンサーユニット登録 機能をご使用ください。

#### 【設定方法】

①リンケージ・メニューの [ センサー ] ボタンを押し、センサーユニット 設定画面を開きます。各スロットに割り当てられたセンサーユニットの 名称と、ID が表示されます。

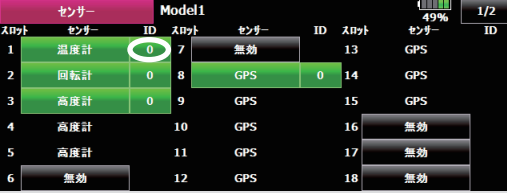

②各スロットの「ID」ボタンを押します。

③ ID 入力画面が表示されます。センサーユニットに記載された ID を入力 し [OK] ボタンを押すと、ID が設定されます。

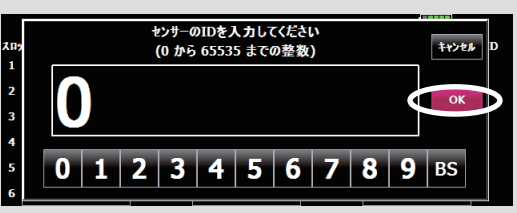

### センサーユニット登録(同じセンサーを複数使用する とき使用)

送信機側の各スロットのセンサーユニットの登録と、各センサーユニット 側のスロット No. 変更を、自動的に行います。

#### 【設定方法】

- ①送信機背面の S.BUS 設定コネクターに、登録するセンサーユニットを 接続します。センサーユニットには、二又コード等を用いてバッテリー を接続してください。
- ②リンケージ・メニューの [ センサー ] ボタンを押し、センサーユニット 設定画面を開きます。
- ③センサーユニット設定画面の 2 ページ目を表示させ、[ 登録 ] ボタンを 押します。

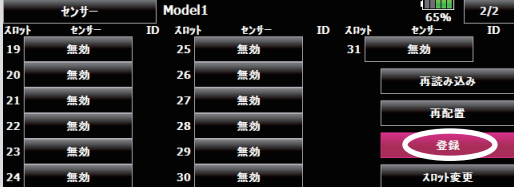

④登録が成功すると、「登録成功」と表示されます。[ 閉じる ] ボタンを押し てメッセージを消します。

⑤登録に失敗した場合は、以下の様な画面が表示されます。

■登録失敗のメッセージは以下の通りです。

#### 「利用可能なスロットがありません」

登録に利用できるスロットが不足しています。使用していないスロットが あれば「無効」に設定してください。

一部のセンサーユニットは、複数の連続した未使用スロットを必要としま す。未使用スロットの合計が必要なスロット数を満たしている場合でも、 連続した未使用スロットが無い場合は、登録できません。その場合は、後 述のセンサーユニット再配置機能で連続した未使用スロットを確保してく ださい。

・高度計:3 スロット必要 ・GPS:8 スロット必要

「センサーが接続されていないか動作していません」

センサーユニットからの応答がありません。接続を確認してください。

### センサーユニット再配置 (通常は使用する必要はあり ません)

センサーユニットの登録 / 登録解除を繰り返して未使用スロットが分散し た場合に、登録状態を整理して連続した未使用スロットを確保する機能で す。

高度計や GPS 等の複数のスロットを必要とするセンサーユニットの登録 が行えなくなった場合にご使用ください。

#### 【設定方法】

①送信機背面の S.BUS 設定コネクターに、登録済のセンサーユニットを 全て接続します。センサーユニットには、二又コード等を用いてバッテ リーを接続してください。

②リンケージ・メニューの [ センサー ] ボタンを押し、センサーユニット 設定画面を開きます。

③センサーユニット設定画面の 2 ページ目を表示させ、[ 再配置 ] ボタン を押します。

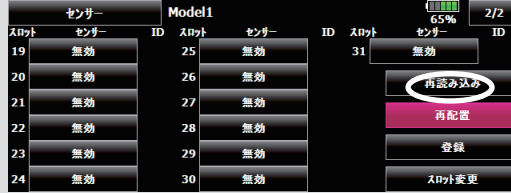

④再配置に成功した場合は、「全てのセンサーの再配置に成功しました。」と 表示されます。

■登録済のセンサーが全て接続されていない場合は以下のメッセージが表示 され、再配置は行われません。使用していないセンサーに割り当てられた スロットは、センサーユニット設定画面で「無効」に設定してください。

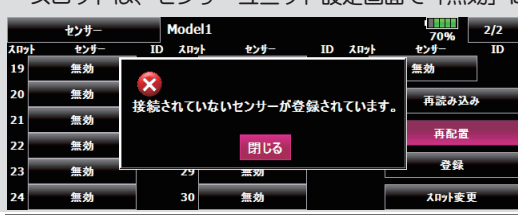

●本書の内容の一部または全部を無断で転載することはおやめください。●本書の内容に関しては将来予告なしに変更することがあります。●本書の内容は万全を期して作成し ていますが、万一ご不明の点や誤り、記載もれなどお気づきの点がございましたら弊社までご連絡ください。●お客様が機器を使用された結果につきましては、責任を負いかね ることがございますのでご了承ください。

## センサーユニット設定 再読み込み(別の送信機を使う 場合)

接続されたセンサーユニットのスロット No. 設定を再読み込みします。ス ロット No. 設定済のセンサーユニットが搭載された機体を、別の送信機で 使用する場合に便利です。

#### 【設定方法】

- ①送信機背面の S.BUS 設定コネクターに、登録済のセンサーユニットを 全て接続します。センサーユニットには、二又コード、S.BUS ハブ等を 用いてバッテリーを接続してください。
- ②リンケージ・メニューの [ センサー ] ボタンを押し、センサーユニット 設定画面を開きます。

③センサーユニット設定画面の 2 ページ目を表示させ、[ 再読み込み ] ボ タンを押します。

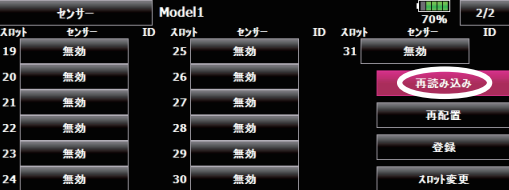

④再読み込みに成功した場合は、「センサー設定の再読み込みに成功しまし た。」と表示されます。

### センサー・ネーム機能

送信機に表示されるセンサーユニットの名前を変更することができます。 同じ種類のセンサーユニットを複数搭載する場合の識別に便利です。

#### 【設定方法】

①リンケージ・メニューの [ センサー・ネーム ] ボタンを押し、設定画面 を開きます。センサーユニットの一覧が表示されます。

■ スロットに割り当て済のセンサーユニットのみ表示されます

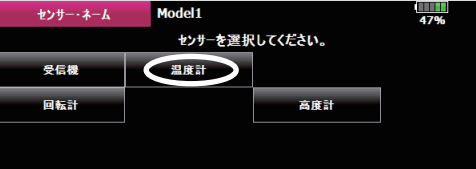

②名前を変更するセンサーユニットの種類を選択します。名前の変更画面 が表示されます。

同一種類のセンサーユニットが複数登録されている場合は、「スロット」 ボタンが表示されます。名前を変更するセンサーユニットが登録されて いるスロットを選択してください。

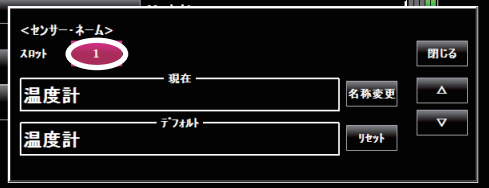

③ [ 名称変更 ] ボタンを押します。文字入力画面が表示されますので、名 前を入力してください。( 最大 16 文字 )

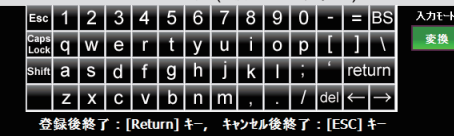

センサー・ネームを入力してください。(最大16文字) 温度計

④ [ リセット ] ボタンを押すと、名前を初期値 ( デフォルト ) に戻すことが できます。

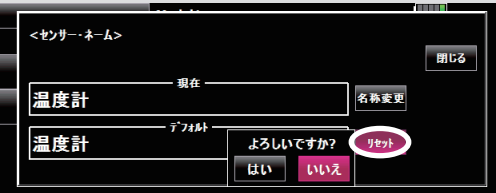